# inSona 微信语音控制驱动使用说明

### 驱动介绍:

 inSona 微信语音控制驱动为 Control4 智能家居用户提供了一套简单实用且功能强大的中 文语音控制方案,采用云端语音识别、语义分析、命令解析等技术以及全新的安全网络架构, 实现在 Control4 智能家居系统内使用中文语音、文字输入的方式控制整个家庭的智能化设备, 该方案具备"二高三省四强"等特点。

### 驱动特性:

- 安全性高,驱动采用全新的安全网络架构,而不是采用将主机暴露在公网的网络连接 方式,确保客户主机的安全,同时支持用户随时查看摄像头视频;
- 可靠性高,驱动采用增加 inSona 云服务器负荷的模式,支持任意复杂网络环境,长 期保持服务器与主机之间的网络心跳,确保网络连接有效,保证控制过程及时、可 靠;
- 节省设备成本,用户只需在手机上安装微信 APP,无需其它外接语音识别设备, 然后 配合使用本驱动就能实现在 Control4 智能系统内的语音控制;
- 节省施工成本,驱动采用 inSona 云端语义自动解析,工程施工人员几乎不需要做任 何配置工作,就能实现使用微信语音功能控制 Control4 系统内的设备;
- 节省维护成本,在工程交付之后,客户能够自己完成微信与主机的绑定、解除绑定等 工作,能够自定义控制命令,无需工程施工人员再进行现场支持;
- 实用性强,驱动采用智能控制会话模式,自动识别用户想要控制的设备,无需用户句 话都包含设备名称,并自动反馈设备的控制结果;
- 适应性强,本驱动采用云端语义自动解析,支持各种日常口语,支持日常说话方式, 无需用户记住特定的控制命令;
- 学习能力强,驱动支持自主学习功能,用户"教"驱动一次,驱动永久"记住",同 时支持用户删除某个自定义命令或者清除所有自定义命令;
- 扩展性强,inSona 云端语义解析可以在用户使用过程中逐步完善,逐步扩展支持的应 用范围,所有的用户可以自动享受扩展之后的成果,无需对驱动更新换代。

#### 驱动限制:

(**1**)语音的识别成功率依赖于腾讯微信软件,用户应尽量避免使用一些有歧义或者不常见的 词语,以免降低语音控制的使用效果;

(**2**)微信语音控制驱动能够主动向用户微信账号发送事件提醒,但是在用户主动发起绑定或 控制命令之后的 48 小时之后,驱动不能向用户微信账号发送事件提醒;

(**3**)由于受到手机网络信号、Wifi 信号、服务器调度等客观因素的影响,用户在发出控制命 令时可能会出现指令相响应缓慢甚至没有反应的现象,这些属于正常现象;

(**4**)虽然 inSona 已经实现了云端语义分析、命令解析,但是这项功能还在逐步的完善中, 还需要广大用户提出更多的修改意见,从而使语音控制变得更加智能;

### 操作说明

### (**1**)添加设备

从网站 [www.insona.cc](http://www.insona.cc/) 下载微信语音控制驱动, 打开 Composer, 点击 Driver->AddDriver, 选择下载好 的 inSona\_Weixin\_Service.c4i 进行加载;如图驱动添加进工程中

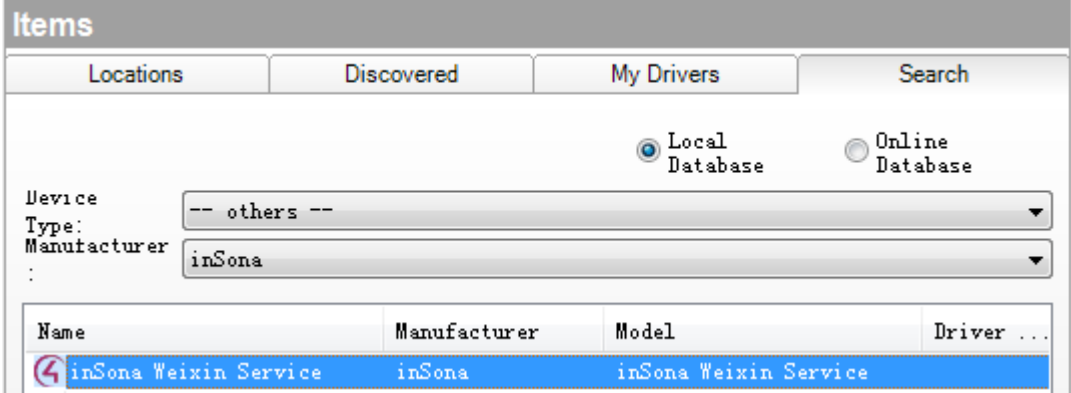

**(2)**驱动属性介绍

E: info@insona.cc T: +86 512 8766 1838 F: +86 512 8766 1839

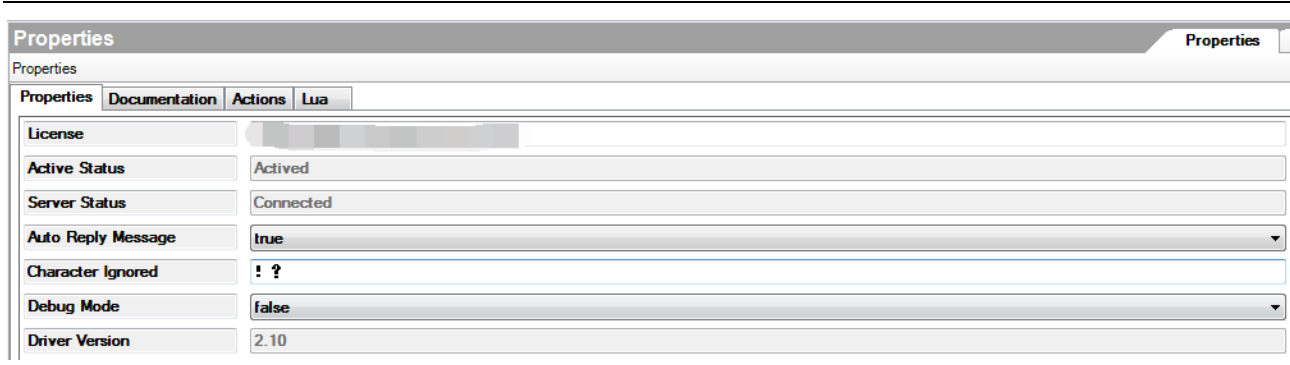

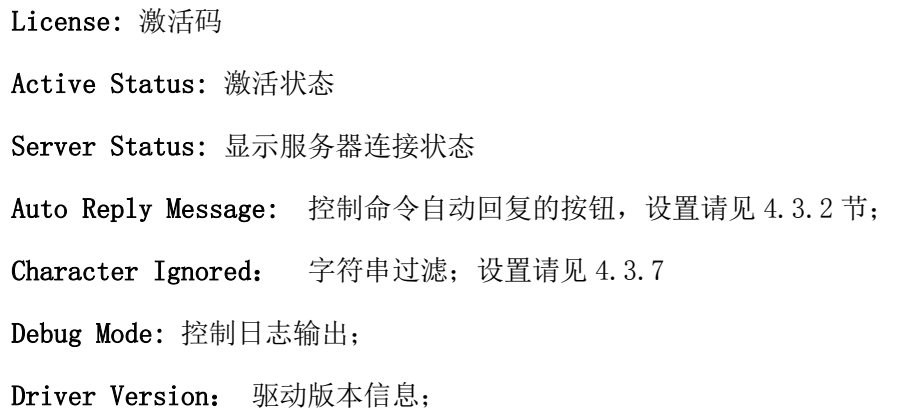

## **(3)**驱动 **Action** 说明

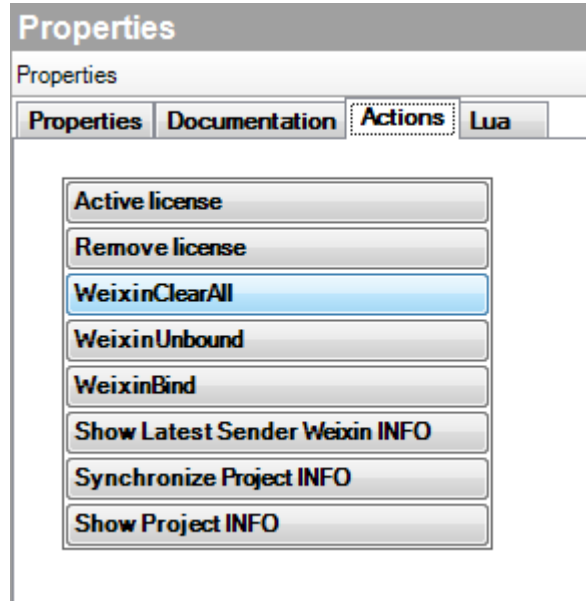

**Active license :**激活码激活

**Remove license :** 移除激活码

**WeixinClearAll** :清除所有与工程主机绑定的微信号;

**WeixinBind :** 绑定工程主机与用户微信号;

**WeixinUnbound :** 解除工程主机与用户微信号绑定;

**Show Latest Sender Weixin INFO :** 在 lua 界面显示最近一次收到的微信消息;

**Synchronize Project INFO** :将本地工程信息同步到 inSona 云服务器;

**Show Project INFO :** 在 lua 界面显示本地工程的设备信息

注:上述按钮的使用方法请见第 4 部分的使用说明;

### **(4)**使用步骤

#### **4.1** 驱动激活操作

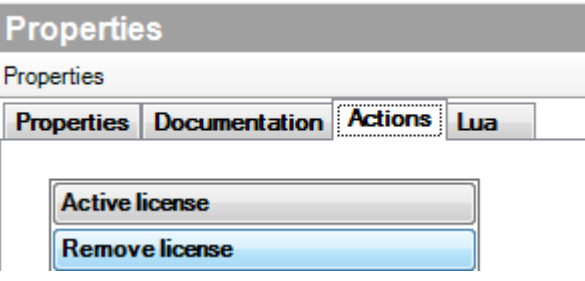

在开始使用本驱动对 Control4 智能系统内设备进行语音控制之前,需要先激活本驱动,步 骤如下:

(1) 将激活码复制到 Properties 界面里的 License 一栏, 选择 set, 然后在 Actions 界面里

点击 Active license 进行激活:

(2) 然后, 用户可以在 Properties 界面里的 Active Status 一栏查看注册码状态

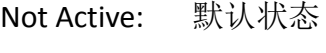

Actived: 已激活

Removed: 激活码已被移除

Failed: 激活失败

(3)驱动激活如有问题,请咨询 inSona 技术支持

E: info@insona.cc T: +86 512 8766 1838 F: +86 512 8766 1839

### **4.2**、微信号与主机的绑定与解绑

#### **4.2.1** 绑定

在开始使用本驱动对 Control4 智能系统内设备进行语音控制之前,用户需要将自己的微 信号与工程主机进行绑定吗,绑定的方法有 2 种:

(1) 在 Composer 软件中进行操作, 如下图所示,

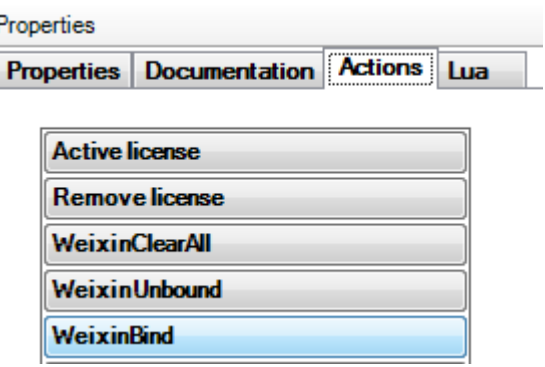

在 Actions 栏中点击 WeixinBind 命令,然后在 Control4 Navigator 界面(电视、嵌墙触摸 屏、移动触摸屏等)上显示用于绑定的二维码,二维码显示时间为 30 秒, 此时使用微信的"扫 一扫"功能对此二维码进行扫描,绑定成功后,服务器将会自动返回此次操作的信息,如图 所示:

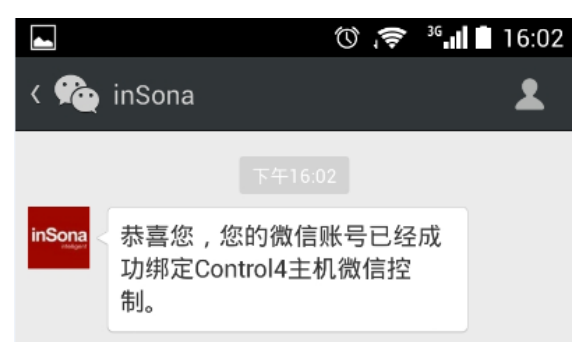

(2)利用如图所示的 WeixinBind 命令进行编程,比如设置用户自定义按钮或者其它情 景模式,这样客户在没有工程施工人员的情况下,也能够自己进行微信号的绑定操作

> E: info@insona.cc T: +86 512 8766 1838 F: +86 512 8766 1839

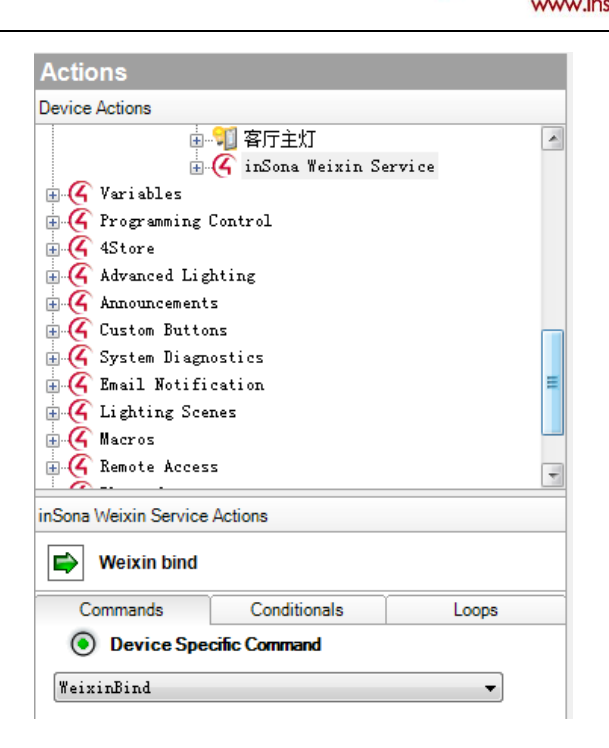

#### 4.2.2 解除特定账号绑定

用户可以使用 WeixinUnbound 命令来解除主机与微信号绑定,操作方式步骤请参考 4.2.1 部分描述,解除绑定成功后,服务器将会返回此次操作的信息,如图所示;

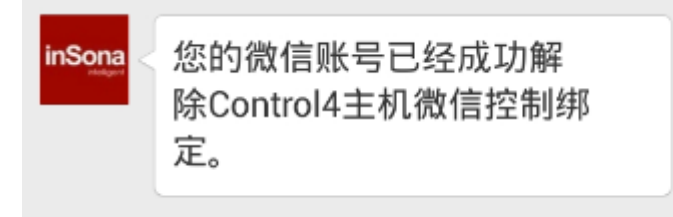

#### 4.2.3 解除所有账号绑定

用户可以使用 WeixinClearAll 命令来清除所有与工程主机绑定的微信号。

通过对上述 3 个按钮命令的操作,用户就能够对本地主机绑定的微信账号进行管理。

### **4.3**、控制命令的实现

E: info@insona.cc T: +86 512 8766 1838 F: +86 512 8766 1839

#### **4.3.1** 基本微信语音控制编程

当用户成功将微信号与主机绑定之后,用户就能够在微信发送文字或者语音信息对 Control4 智能系统内的设备进行控制,如图所示:

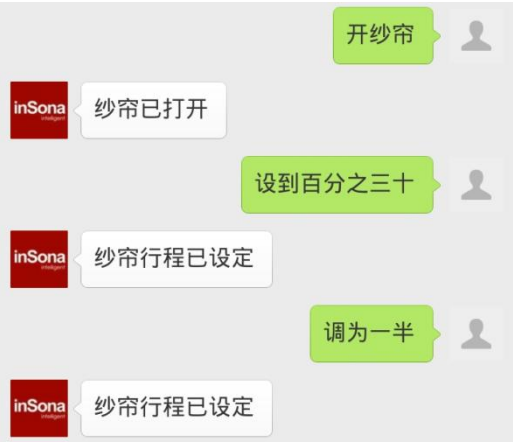

当用户在微信客户端输入"开纱帘"命令时,主机收到此到命令后会反馈给用户如上信 息,如果用户未收到此信息,请检查网络及主机状态;

此时,在编程界面对 Receive Weixin Command 事件(主机收到一次用户的命令就会触发 此事件)进行编程,微信语音控制驱动为用户提供 3 个变量:

SubCommandContent:用户发送的命令去除特殊字符的内容

CommandContent:用户发送命令的内容;

CommandSender:发送命令的用户微信 ID;

工程实施人员可以对这 3 个变量进行判断操作,通过变量 CommandContent 可以根据微信 用户发送的文字或语音的识别文字进行判断,以接收到"开客厅主灯"命令为例,如图所示

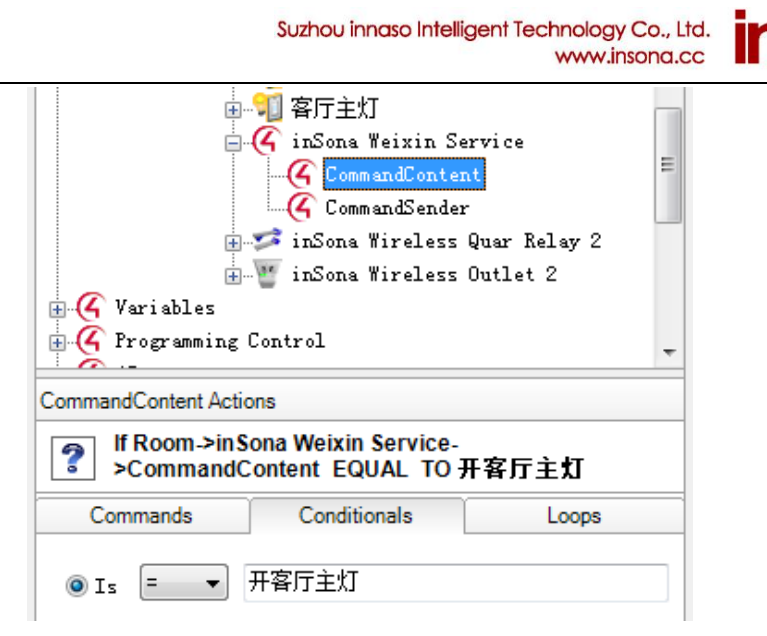

此时全部编程界面如图所示

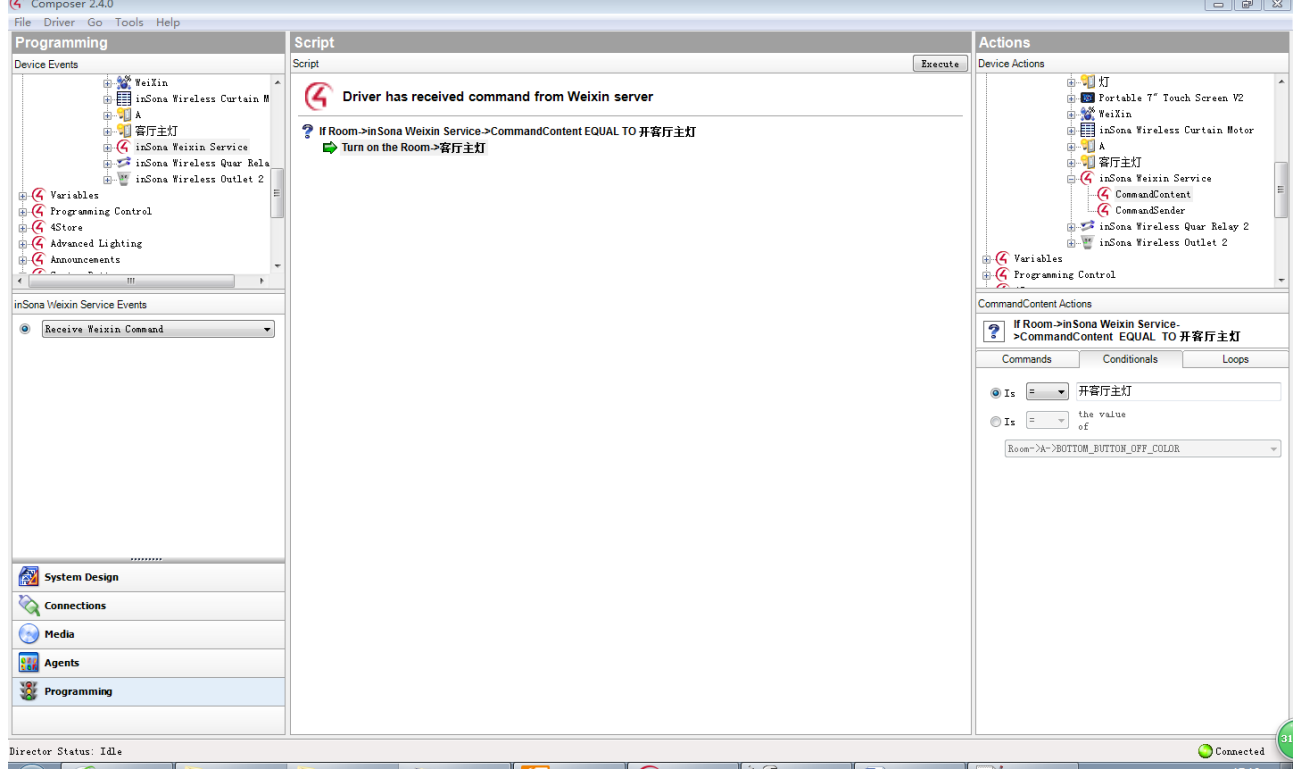

工程实施人员可以根据变量 CommandSender,判断发送消息的微信用户,根据不同的用 户设定不同的权限操作编程。

首先,在驱动 Actions 栏中点击 Show Latest Sender Weixin INFO 命令

E: info@insona.cc T: +86 512 8766 1838 F: +86 512 8766 1839

Suzhou innaso Intelligent Technology Co., Ltd. **inSona**<sup>\*</sup> www.insona.cc

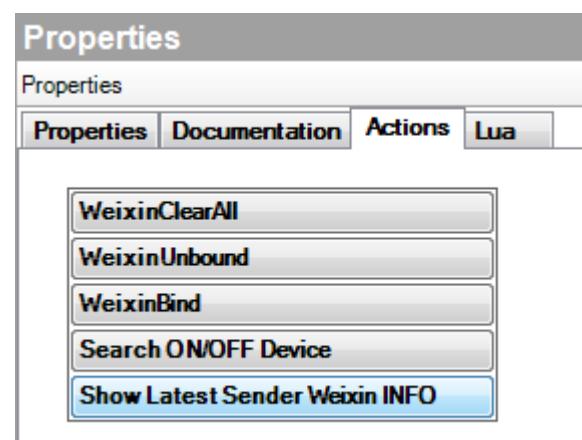

HL.

其次,切换到 Lua 界面, 查看此次命令的内容与发送此命令微信 ID

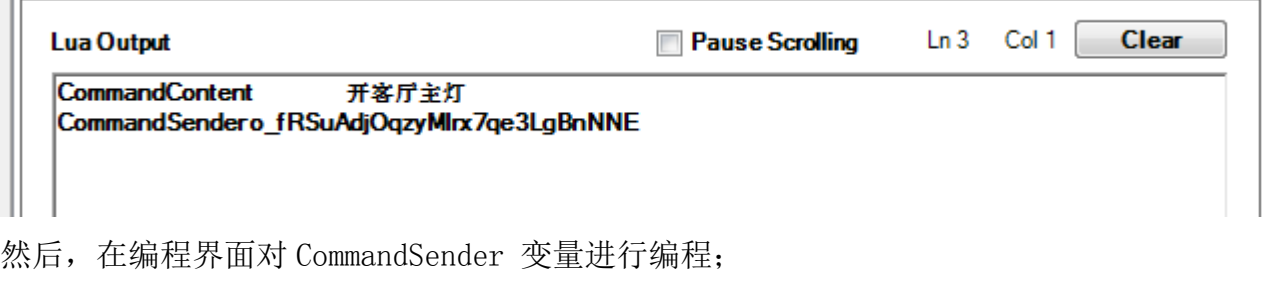

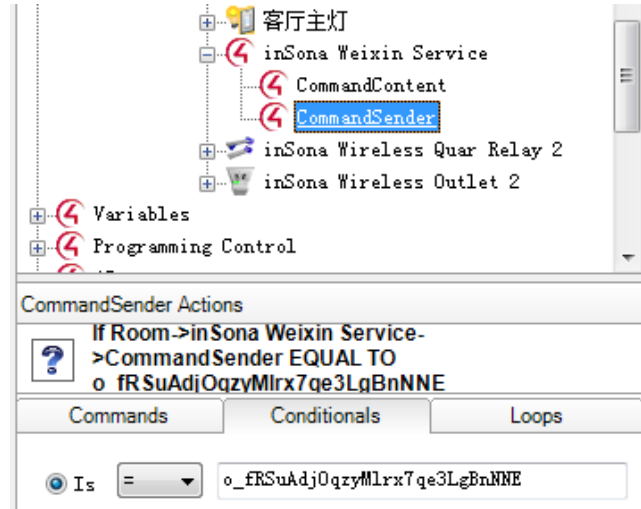

当用户对包括开关、调光、电视、播放器、各类 Relay 接口设备,空调、窗帘电机等设 备进行控制的时候,无需使用上述方法,控制命令都是自动实现的,当用户需要进行一些较 为复杂的控制时,上述方法就能够很好地实现这些复杂的控制命令。

#### **4.3.2** 语义解析与自动控制说明

4.3.1 节介绍的是驱动最为基本的语音控制实现方式,由于 inSona 已经实现了控制命令的

语义解析以及在 Control4 系统内设备的自动控制,用户语音控制就变得极为方便自由。 (1)语义解析功能介绍:

较之以往,用户在使用语音控制设备时,必须是语音命令与软件编程相结合,并且二者 必须完全一致,才能实现语音控制的效果,inSona 推出的语义解析就解决了这个问题;云端 语义解析是基于在云服务器中语义分析、命令识别技术,当用户控制命令是以"控制命令"+ "被控设备"或者"被控设备"+"控制命令"这 2 种文字结构发出,云服务器能够自动识别 需要控制的设备和控制的命令,这样就实现了语义的解析。

比如当用户需要调节实际工程当中的主灯亮度时, 控制命令可以是"主灯太暗了"、"主 灯亮一点"、"主灯太黑了",也可以是"主灯调到 50%",用户只需注意控制对象以及采用常 用的控制命令就行了。

上述控制命令也可以在第一次"打开主灯后"简化成"暗一点"、"亮度设成 50%",这样 就实现了对用户特定情景下的语义解析。

(2)自动控制说明:

目前驱动支持包括开关、调光、电视、播放器、各类 Relay 接口设备, 空调、窗帘电机这 几类设备的自动控制,自动控制的命令包括:

开关、各类 Relay 接口设备的开关操作;

调光的开关、亮度设置操作;

电视的开关、频道设置、音量设置等操作;

空调的开关、温度设置、风速设置等操作;

窗帘电机开关、停,如果电机支持行程设定,那么行程设定也是支持的,比如 inSona 的 DT82TE 电机

播放器的开关、播放暂停、快进快退、音量设置、上下左右移动、选择退出等操作;

#### **4.3.3** 用户自定义微信消息反馈

 $\mathbf{r}$ 

在驱动 Properties 页面中, 用户可以设置"Auto Reply Message"值来控制反馈消息;

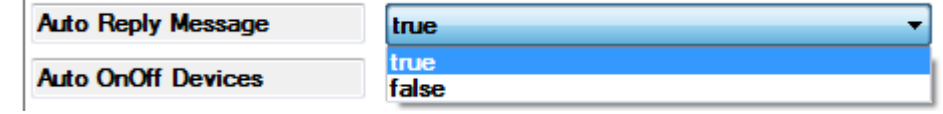

E: info@insona.cc T: +86 512 8766 1838 F: +86 512 8766 1839

Suzhou innaso Intelligent Technology Co., Ltd. **inSona**<sup>\*</sup> www.insona.cc

Auto Reply Message: 设置为 true, 支持微信消息自动回复, 也可以手动添加消息回复; Auto Reply Message: 设置为 false,不支持微信消息自动回复,用户只能通过手动添加消 息回复;

(1)手动添加消息回复方法请见以下说明:

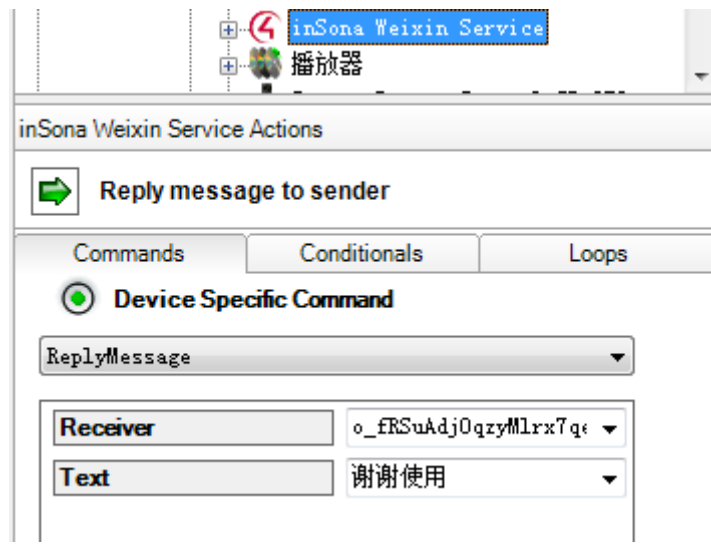

如上图所示,用户需要对 ReplyMessage 命令进行编程,Receiver 中设定特殊的用户或 者选择当前消息的发送者 (房间->inSona Weixin Service->CommandSender), 将 Text 栏设 置为用户需要回复消息。设置成功之后,用户在微信客户端发送"开客厅主灯"命令时,服 务器将会自动回复设置的回复消息(如"谢谢使用"),如下图所示:

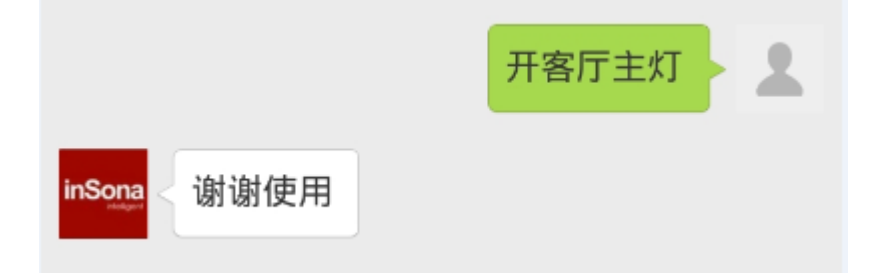

(2)如果用户并未在收到命令后手动添加消息回复,那么服务器将会回复默认消息,如 下图所示:

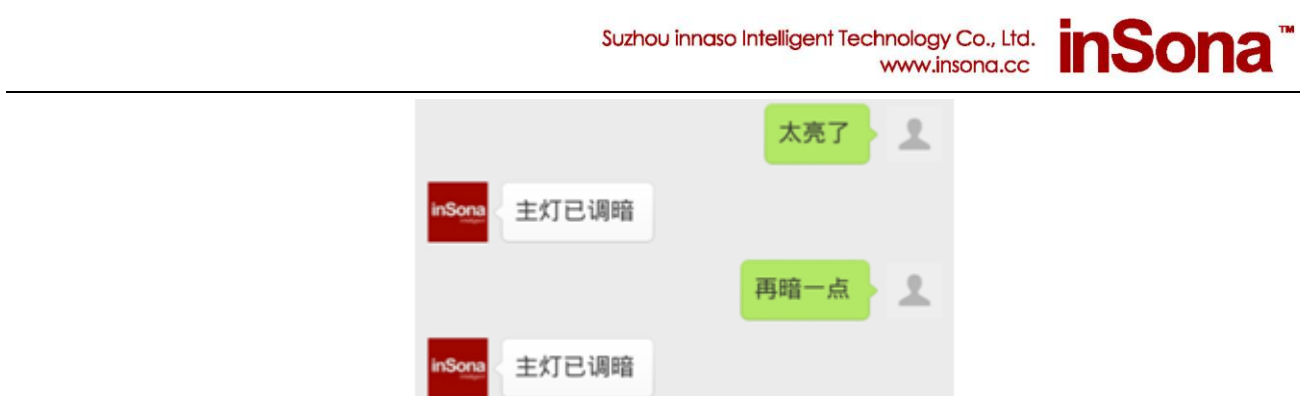

当 Auto Reply Message 设置为 true 时,驱动支持自动回复默认微信消息,如果已经通过 手动添加消息回复,那么将回复手动添加的信息回复;

当 Auto Reply Message 设置为 false 时,驱动不支持自动回复,用户只能通过手动添加 消息回复;

#### **4.3.4** 查看摄像头监控画面

**Contract Contract Contract** 

□  $\overline{a}$ 

(1) 驱动支持用户远程查看 inSona DVR 的实时视频, 编程界面如图所示:

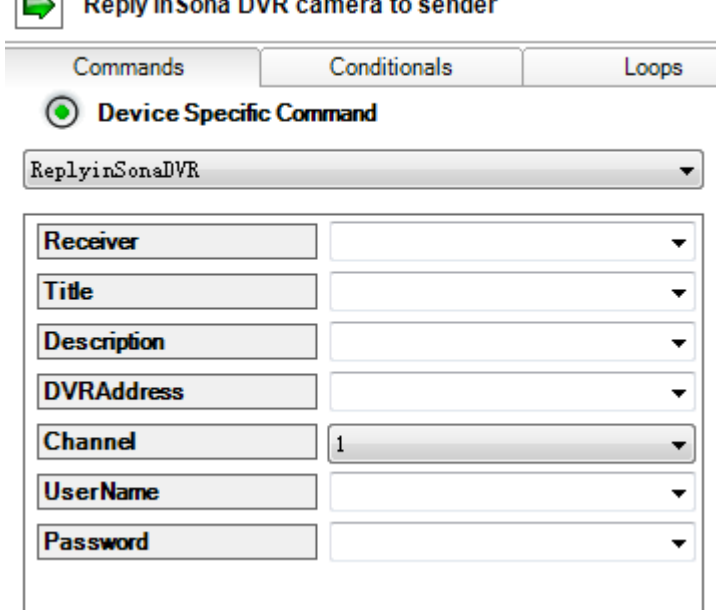

Receiver:消息接送者

Title:消息标题

Description:消息详细描述

DVRAddress: DVR 的地址, 可以是 DVR 的 IP (如 http://192.168.0.100)或者动态域名(如 http://www.hik-online.com/insona2)

> E: info@insona.cc T: +86 512 8766 1838 F: +86 512 8766 1839

Channel:DVR 的第几路摄像头 UserName:DVR 的用户名 Password:DVR 的密码

(2)驱动支持用户远程查看网络摄像头的实时画面,支持手机查看视频的网络摄像头在 微信上可以查看实时视频,否则只能查看当前快照,编程界面如图所示:

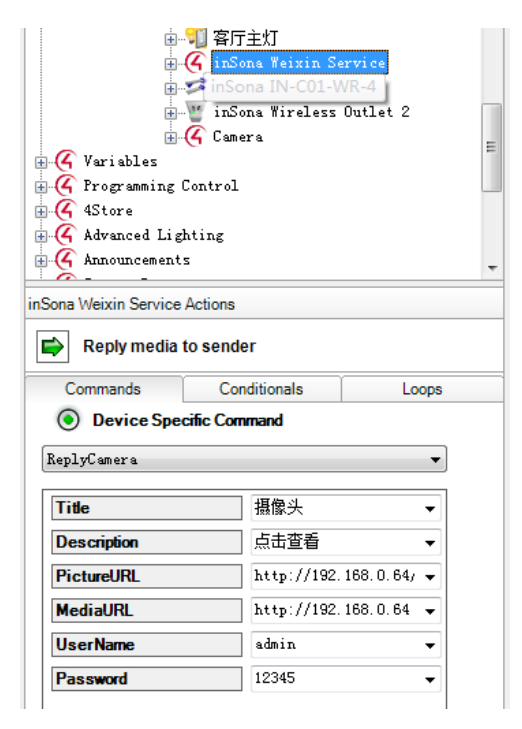

Receiver:消息接送者

Title:消息标题

Description:消息详细描述

PictureURL:摄像头图片的查看地址

MediaURL:摄像头视频的浏览地址;

UserName :摄像头的用户名

Password: 摄像头的密码

实际执行效果如图:

E: info@insona.cc T: +86 512 8766 1838 F: +86 512 8766 1839

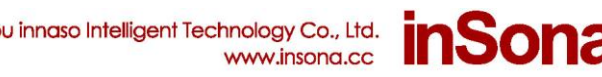

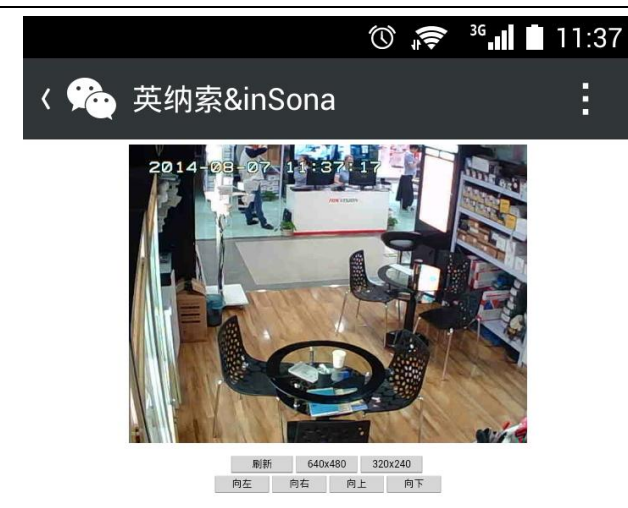

#### **4.3.6** 自定义语义学习

驱动支持用户自定义的语义学习,适应用户的不同应用,比如客户可以定义自家的电视频 道,以便后续控制过程中不需要记住具体的频道数,如下图:

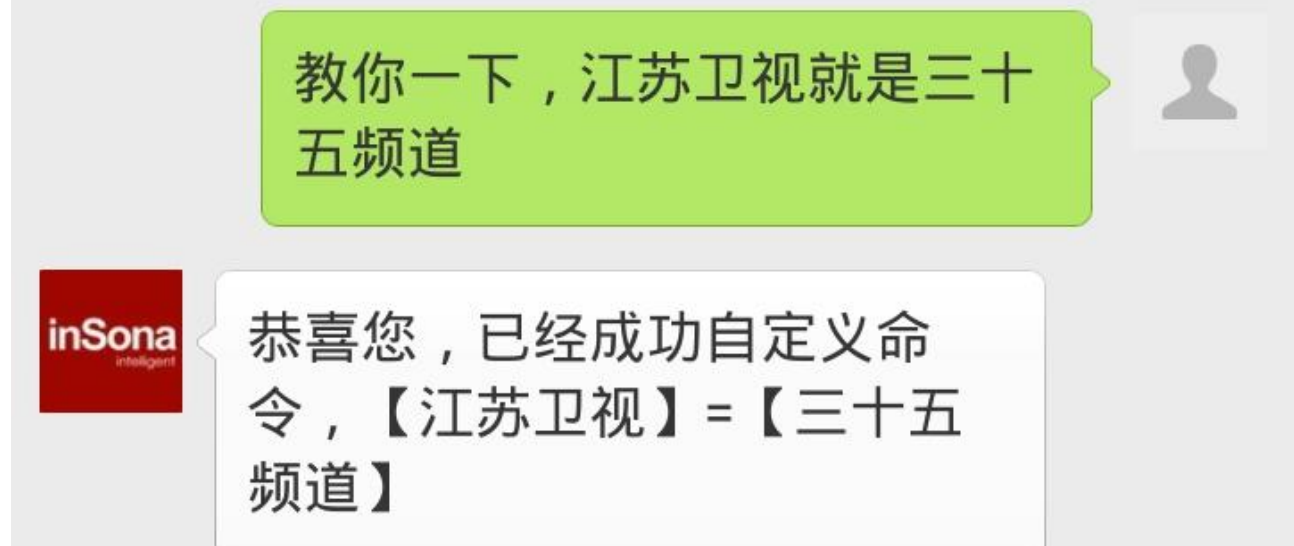

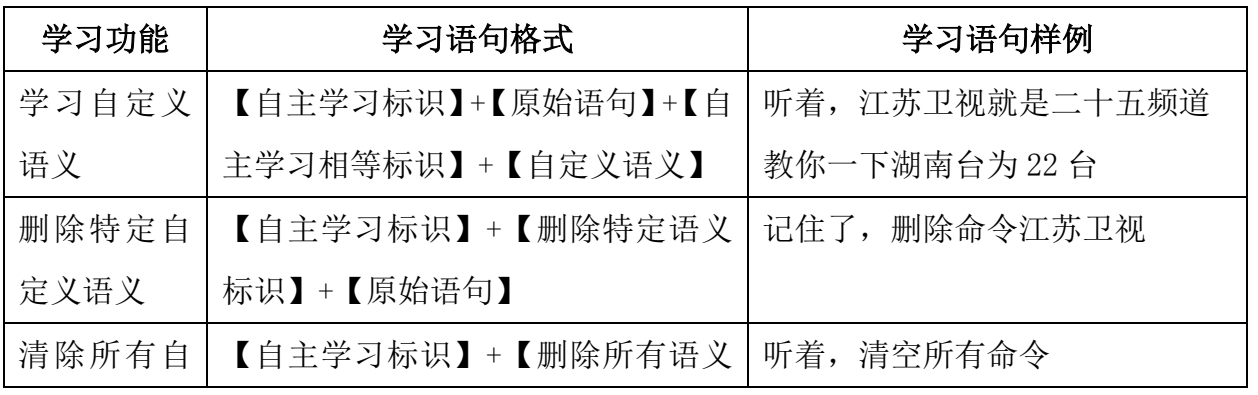

E: info@insona.cc T: +86 512 8766 1838 F: +86 512 8766 1839

Suzhou innaso Intelligent Technology Co., Ltd. www.insona.cc

**inSona**<sup>®</sup>

#### 定义语义 标识】

【自主学习标识】包括:听着、记住、记住了、记住啦、教你一下

【自主学习相等标识】包括:为、是、就是、等于

【删除特定语义标识】包括:删除命令

【删除所有语义标识】包括:清空所有命令、删除所有命令、清除所有命令

### **4.3.7** 关于处理语音转义过程中带有标点符号的处理

由于微信驱动的语音转义基于微信平台的转义功能,在出现如下情况,明 明编程里面有,却无法理解,主要翻译过程中出现了标点符号"!",可以通过 微信反馈的文字信息来判断翻译后的文字所带的字符串

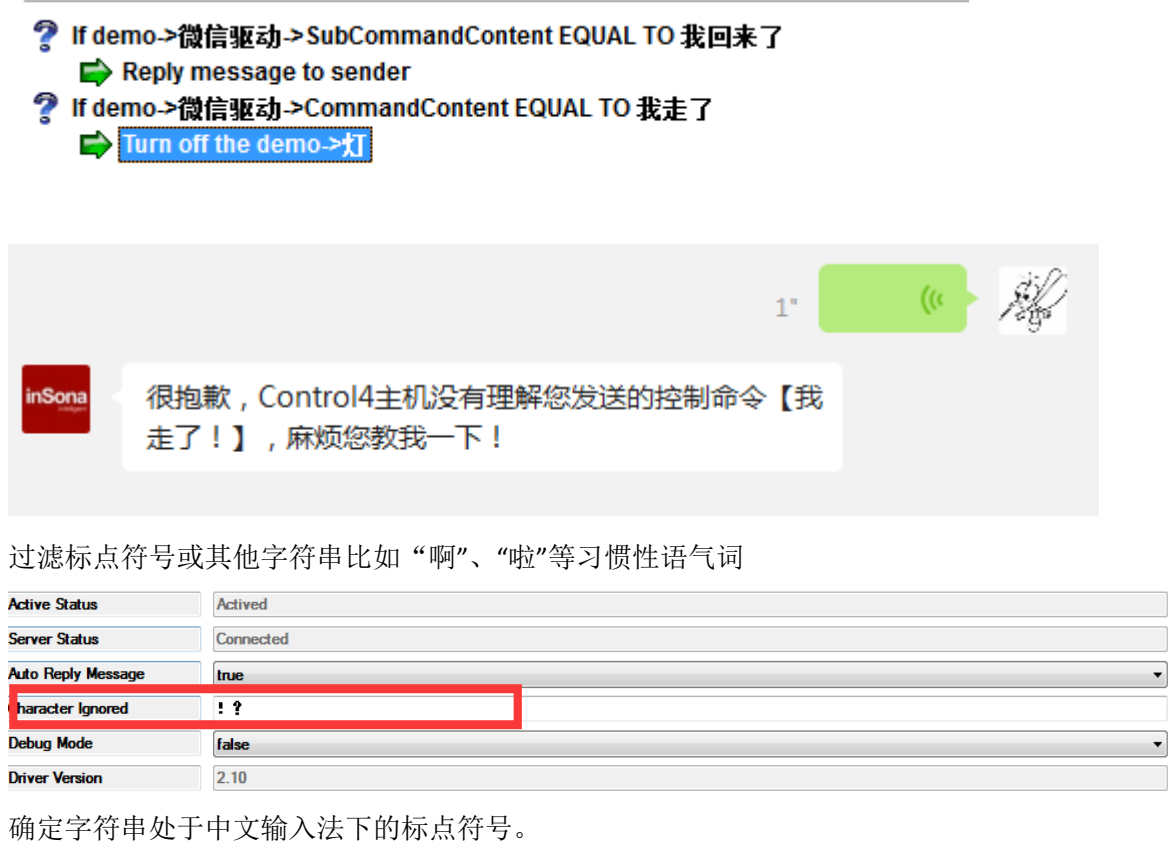

在编程的过程中我们需要用到新的变量 SubCommandContent,编程如下

E: info@insona.cc T: +86 512 8766 1838 F: +86 512 8766 1839

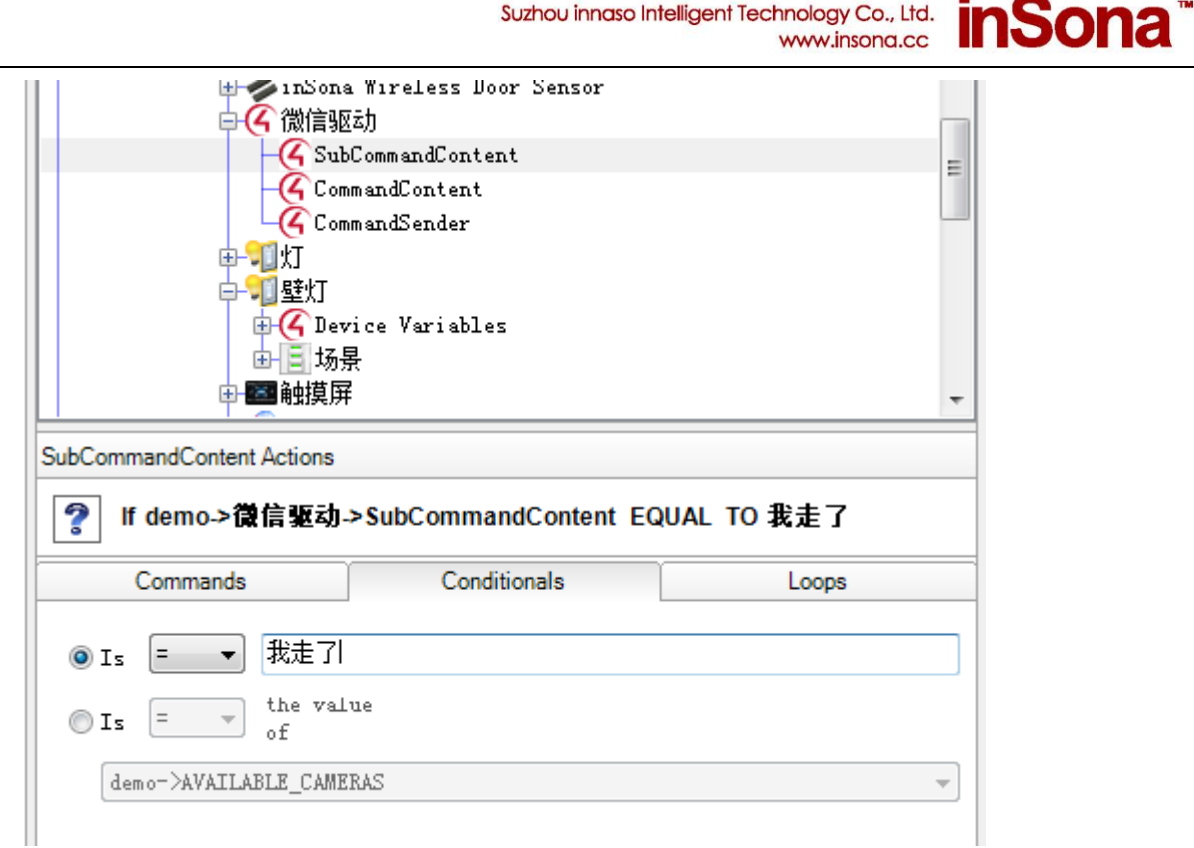

Suzhou innaso Intelligent Technology Co., Ltd.

### **(5)**常见问题

**5.1** 以打开主灯为例:当用户在发出命令后,却接收到如图反馈

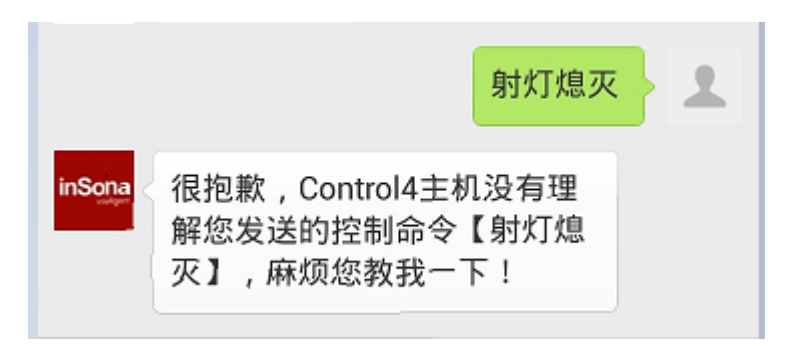

当用户收到如图的控制反馈时,需要注意可能存在 2 个问题导致服务器无法 识别用户的控制命令:

> E: info@insona.cc T: +86 512 8766 1838 F: +86 512 8766 1839

(1)用户工程中可能没有射灯这个设备,或者工程中存在多个射灯设备; 目前 inSona 微信控制命令的控制对象需要是与工程内的设备名称一致并且唯 一,如果不唯一需要加上房间信息,比如主卧与客厅都有射灯这个设备,我们 必须在控制命令里包含"主卧射灯"或者"客厅射灯",这样服务器才能成功解 析用户的命令;

(2) 也有可能是 inSona 服务器语义解析功能对"熄灭"这个控制动作不支 持,当然这里只是以熄灭为例作介绍,这个操作服务器是支持的;

inSona 微信的控制命令是由控制动作与被控设备组成的,服务器能够对这 2 个 关键字进行解析,所以当用户发出控制命令后收到无法解析的反馈时,请参考 上述 2 点注意事项;

**5.2** 当用户不想对特定命令进行自动回复,用户可手动添加反馈信息对命令进 行回复,具体的操作步骤请见 4.3.3 节,下面具体说明

先对 CommandContent 进行编程,, 双击添加, 如图

Suzhou innaso Intelligent Technology Co., Ltd. **inSona** 

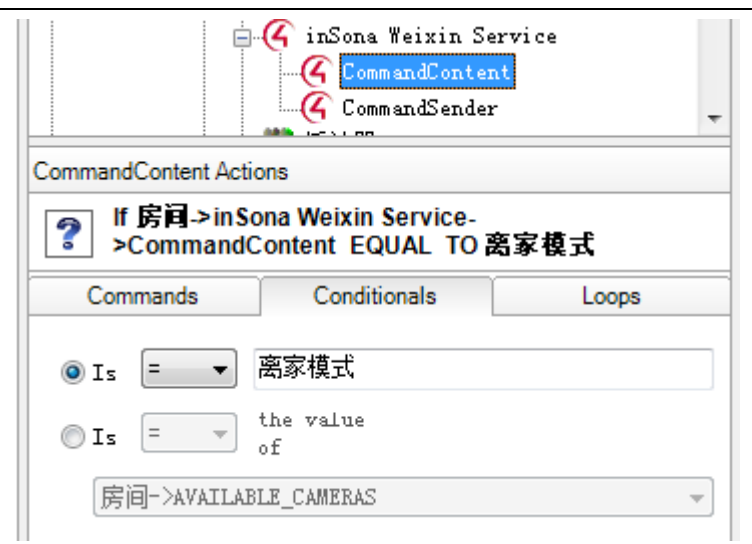

然后手动添加回复信息,对 ReplyMessage 进行编程,如图,

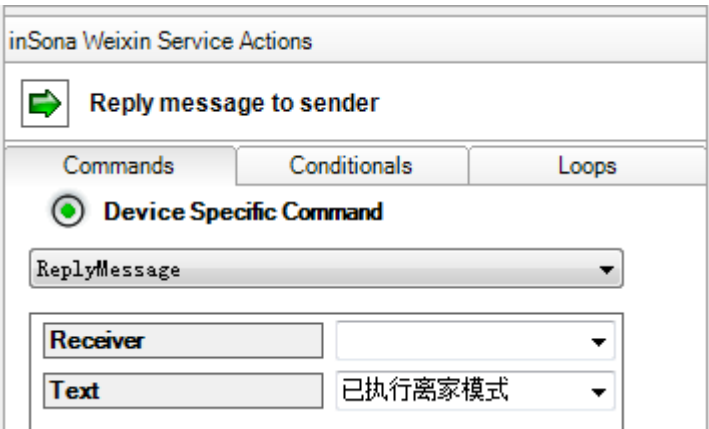

最后的编程界面如图

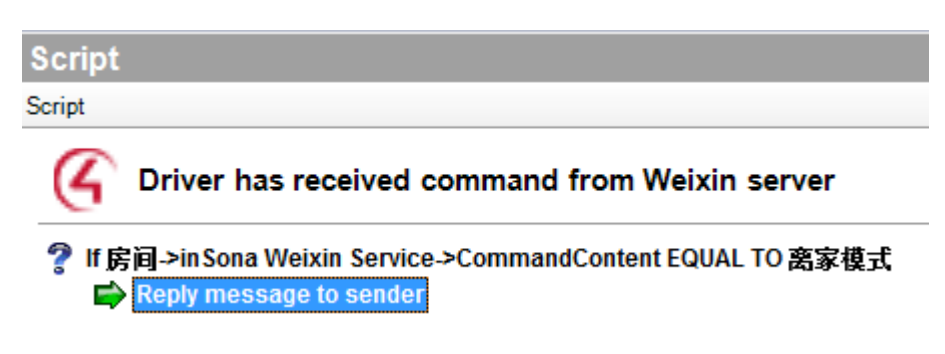

控制命令效果图如下

E: info@insona.cc T: +86 512 8766 1838 F: +86 512 8766 1839

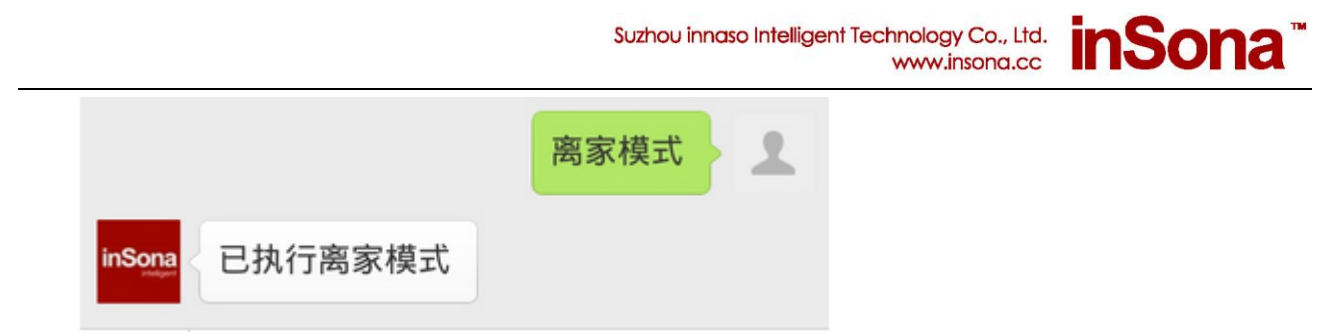

**5.3** 一个微信账号只能绑定一只主机,如果用户在不同工程内进行绑定操作, 服务器将会自动将微信账号绑定到最后一只进行绑定操作的主机上;

**5.4** 当用户需要控制的设备暂时未支持自动控制时,用户就需要对收到的控制 命令进行支持,支持自动控制的设备类型请见 4.3.2 节, 操作步骤请见 4.3.1 节

5.5 用户远程查看网络摄像头的实时画面,请确定摄像头是否支持手机浏览器直接打开查 看,不同摄像头的画面地址需要自己去确定,否则无法在手机端查看图像,具体操作方法请 见 4.3.4 节

5.6 最新驱动界面和版本为 2.0.2

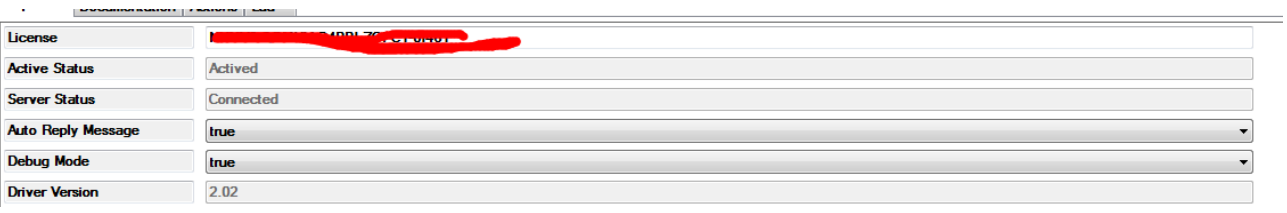

如果驱动和版本还是原来的,请删除驱动后重启主机再添加最新驱动。或者用 composer 直接 update 重启主机。

如有任何问题,可登录我们的网站 [http://www.insona.cc](http://www.insona.cc或联系insona/) 或联系 inSona 技术 支持获取更多信息。

> E: info@insona.cc T: +86 512 8766 1838 F: +86 512 8766 1839